# Keil C51 编程软件的使用

单片机软件开发的一般过程是:先根据控制要求用汇编语言或 C 语言编写程序,然后对 程序进行编译,转换成二进制或十六进制形式的程序,再对编译后的程序进行仿真调试,程 序满足要求后用烧录软件将程序写入单片机。Keil C51 软件是一款最常用的 51 系列单片机 编程软件,它由 Keil 公司(已被 ARM 公司收购)推出。使用该软件不但可以编写和编译程 序,还可以仿真和调试程序,编写程序时既可以选择用汇编语言,也可以使用 C 语言。

# 3.1 Keil C51 软件的安装

#### 3.1.1 Keil C51 软件的版本及获取

Keil C51 软件的版本很多,主要有 Keil μVision2、Keil μVision3、Keil μVision4 和 Keil μVision5。Keil μVision3 是在 Keil 公司被 ARM 公司收购后推出的, 故该版本及之后版本除 了支持 51 系列单片机外,还增加了对 ARM 处理器的支持。如果仅对 51 系列单片机编程, 则可选用 Keil μVision2 版本,本章也用该版本进行介绍。 Keil C51 软件的安装<br>
3.1.1 Keil C51 软件的版本及获取<br>
Keil C51 软件的版本很多,主要有 Keil µVision2、Keil µVision3、Keil µVision4 和 K<br>
on5。Keil µVision3 是在 Keil 公司被 ARM 公司收购后推出的,故该版本及之后版本<br>
寺 51 系列单片机外,还增加了对 ARM 处理器的支持。如果仅对 51 系列单片机编程<br><br><br>2.4.9、Keil

### 3.1.2 Keil C51 软件的安装

Keil C51 软件下载后是一个压缩包,将压缩包解压打开后,可看到一个 setup 文件夹, 盗版必究如图 3-1 (a) 所示; 双击打开 setup 文件夹, 文件夹中有一个 Setup.exe 文件, 如图 3-1 (b) 所示, 双击该文件开始安装软件; 弹出一个如图 3-1 (c) 所示的对话框, 若单击 "Eval Version (评估版本)"按钮,则无须序列号即可安装软件, 但软件只能编写不大于 2KB 的程序, 初 级用户基本够用; 若单击"Full Version (完整版本)"按钮, 则在后续安装时需要输入软 件序列号,软件使用不受限制,这里单击"Full Version (完整版本)"按钮,软件开始安 装。在安装过程中会弹出如图 3-1 (d) 所示对话框, 要求选择 Keil 软件的安装位置, 单 击"Browse(浏览)"按钮可更改软件的安装位置,这里保持默认位置(C:\keil);单击 "Next(下一步)"按钮,会出现如图 3-1(e)所示对话框,在"Serial Number"项输入 软件的序列号, 在"安装说明"文件中可找到序列号, 如图 3-1 (a) 所示, 其他各项随 意填写,填写完成后单击"Next"按钮,软件安装过程继续,在后续安装对话框中出现 选择项时均保持默认选择, 最后出现如图 3-1 (f) 所示对话框, 单击"Finish (完成)" 按钮即可完成软件的安装。

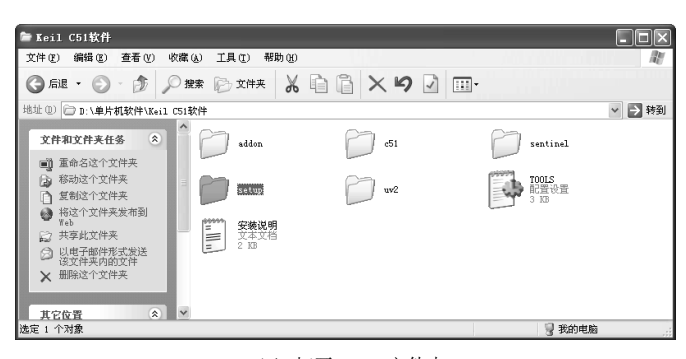

(a)打开 setup 文件夹

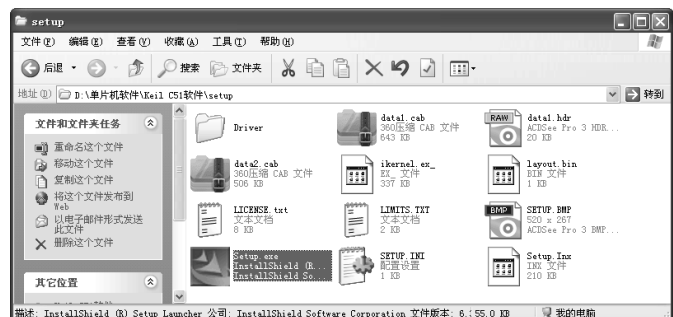

(b)在 setup 文件夹中双击 Setup.exe 文件开始安装 Keil C51 软件

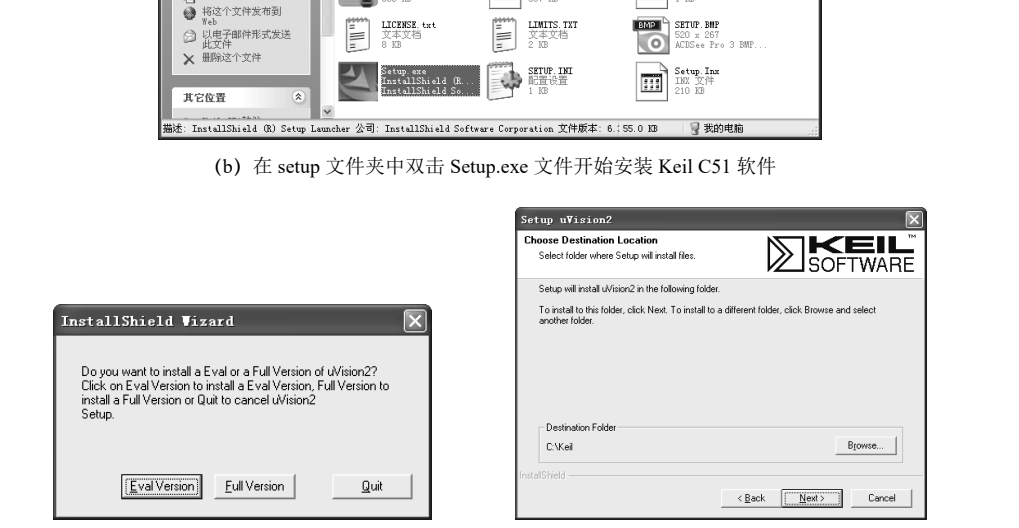

(c)选择安装版本(评估版和完整版)对话框 (d)选择软件的安装位置(安装路径)

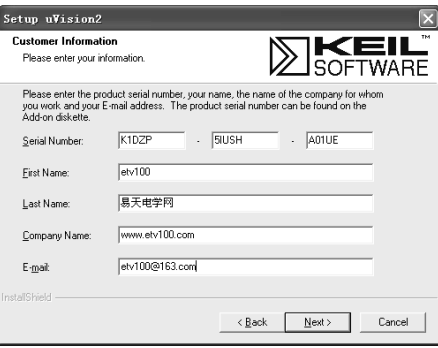

(e)在对话框内输入软件序列号及有关信息

图 3-1 Keil C51 软件的安装

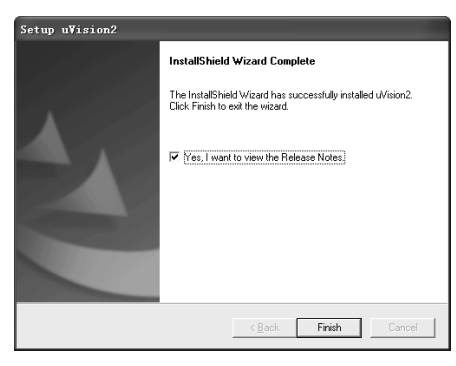

(f)单击"Finish"按钮完成 Keil C51 软件的安装

图 3-1 Keil C51 软件的安装(续)

# 3.2 程序的编写与编译

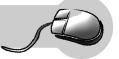

# 3.2.1 启动 Keil C51 软件并新建工程文件

#### 1. Keil C51 软件的启动

Keil C51 软件安装完成后, 双击计算机桌面上的"Keil µVision2"图标, 如图 3-2 (a) 所示, 或单击计算机桌面左下角的"开始"按钮,在弹出的菜单中执行"程序"→"Keil μVision2", 如图 3-2 (b) 所示, 就可以启动 Keil μVision2 程序。启动后的 Keil μVision2 软件窗口如图 3-3 所示。 1. Keil C51 软件的启动<br>
Keil C51 软件的启动<br>
Keil C51 软件安装完成后,双击计算机桌面上的"Keil µVision2"图标,如图 3-2 (a) 所<br>
お计算机桌面左下角的"开始"按钮,在弹出的菜单中执行"程序"→"Keil µVision2"<br>
3-2 (b) 所示,就可以启动 Keil µVision2 程序。启动后的 Keil µVision2 软件窗口如图 3<br>
and the state o

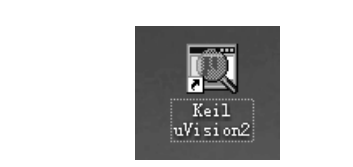

(a) 双击桌面上的图标启动软件

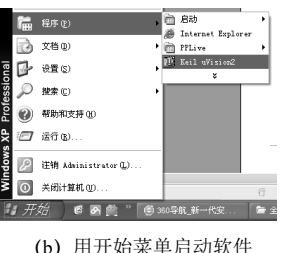

图 3-2 Keil C51 软件的两种启动方法

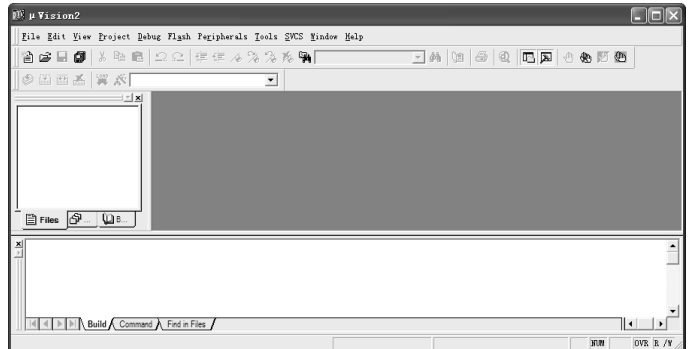

图 3-3 启动后的 Keil μVision2 软件窗口

## 2. 新建工程文件

在用 Keil Vision2 软件进行单片机程序开发时,为了便于管理,需要先建立一个项目文 件,用于管理本项目中的所有文件。

在 Keil μVision2 软件中新建工程文件的操作过程如表 3-1 所示。

表 3-1 在 Keil μVision2 软件中新建工程文件的操作说明

| 序号             | 操作说明                                                                                                    | 操<br>作图                                                                                                    |
|----------------|----------------------------------------------------------------------------------------------------|----------------------------------------------------------------------------------------------------|
| $\mathbf{1}$   | 执行菜单命令"Project"→"New<br>Project", 如图 (a) 所示, 会弹出图 (b)<br>所示的对话框                                                     | <b>DEX</b><br>$\overline{w}$ µ Vision2<br>File Edit View Project Debug Flash Peripherals Tools SWS Window Help<br>自 29 日 日 │ New Project<br>三角<br>Import #Vision1 Project<br>$\circledcirc \;   \; \oplus \;   \; \oplus \;   \; \mathbb{I}$<br>Open Project<br>多国西西<br>Close Project<br>Eile Extensions, Books and Environment<br>Inrgets, Groups, Files.<br>Select Device for Target<br>Egnove Iten<br>Options.<br>ALt+FT<br>Clear Group and File Options<br>Files <b>P</b> . Epild target<br>F7<br>Ed Rebuild all target files<br>S Translate.<br>$Cov1+FT$<br>Stop build<br><b>W</b> Flash Download<br>I< < > Build < Command > Find in Files /<br>$\vert \cdot \vert$<br>reate a new project<br>图 (a)                                                                                                    |
| $\overline{2}$ | 在图 (b) 所示的 "Create New Project"<br>对话框中选择新工程的保存位置, 这里先<br>打开 D 盘的 "Book_C51 程序"文件夹,<br>然后在该文件夹中新建一个"3_1"文件夹         | <sup>DS</sup> PVision2<br>$\Box$ $\Box$ $\times$<br>Eile Edit Yiew Project Debug Flash Peripherals Iools SWS Nindow Help<br>曾曾日日  太阳 18   Ω Ω   年年 14 % % % № ¶  <br>三角<br>$\begin{array}{l} \begin{tabular}{c} $ \mathbb{B} \end{tabular} \end{array} \begin{tabular}{ c c c c c } \hline $\mathbb{B} \end{tabular} \end{array} \begin{tabular}{ c c c c c } \hline $\mathbb{B} \end{tabular} \end{array} \begin{tabular}{ c c c c c } \hline $\mathbb{B} \end{tabular} \end{tabular} \begin{tabular}{ c c c c c } \hline $\mathbb{B} \end{tabular} \end{tabular} \begin{tabular}{ c c c c c c } \hline $\mathbb{B} \end{tab$<br>$[?] \times$<br>Create New Project<br>◎ 画画画   翼 森  <br>保存在(L): 2Book_C51程序<br>$I = \oplus \oplus \oplus$<br>创建新文件夹<br>ب ا<br>$-3.1$<br>目 Files 6 - 10 B.<br>立住名(N):<br>打开(0)<br>保存类型(I): Project Files (*. uv2)<br>≖<br>取消<br>4 4 > > Build Command > Find in Files /<br><u> ⊲  ∍∫</u><br>图 (b)                           |
| $\overline{3}$ | 打开"3 1"文件夹, 输入新建工程的文<br>件名,工程文件扩展名为".uv2",单击"保<br>存"按钮,如图(c)所示,会弹出如图(d)<br>所示的对话框                                   | Create New Project<br>$7\overline{\times}$<br>保存在(L): 23_1<br>▼↓白び國・<br>一个按键控制一只LED亮灭<br>文件名(N):<br>保存(2) へ<br>保存类型(I): Project Files (*. uv2)<br>⇁<br>取消<br>图 (c)                                                                                                    |
| $\overline{4}$ | 该对话框为选择单片机型号对话框,有<br>很多公司的51系列单片机可供选择,但无<br>STC 公司的 51 系列单片机。由于 51 单片<br>机的内核是相同的, 故这里选择 Atmel 公<br>司的 AT89S52 型单片机 | Select Device for Target 'Target 1'<br>$\overline{ \mathbf{?} \mathbf{X} }$<br>CPU<br>Vendor: Atnel<br>$\Box$ Use Extended Linker (LE51) instead of BL51<br>Device<br>$Fanily$ :<br>Use Extended Assembler (AX51) instead of A<br>Data base<br>Description<br>$\begin{tabular}{ c c } \hline + & & & & & & & & \\ \hline + & & & & & & & \\ \hline + & & & & & & & \\ \hline \end{tabular} \begin{tabular}{ c c } \hline + & & & & & & & \\ \hline + & & & & & & & \\ \hline \end{tabular} \begin{tabular}{ c c } \hline + & & & & & & \\ \hline \end{tabular} \begin{tabular}{ c c } \hline + & & & & & & \\ \hline \end{tabular} \begin{tabular}{ c c } \hline + & & & & & & & \\ \hline \end{tabular} \begin{tabular}{ c c } \hline + & & & &$<br>← Analog Bevices<br>← AnchorChips<br>Atnel.<br>AT48801<br><b>EL AT87C5103</b><br>$\overline{m}$ AT87F51<br>AT87F51RC<br>$\overline{m}$ AT87FS2<br>AT87FS5KD<br>AT89C1051<br> S <br>  确定<br>取消<br>图 (d) |

(续表)

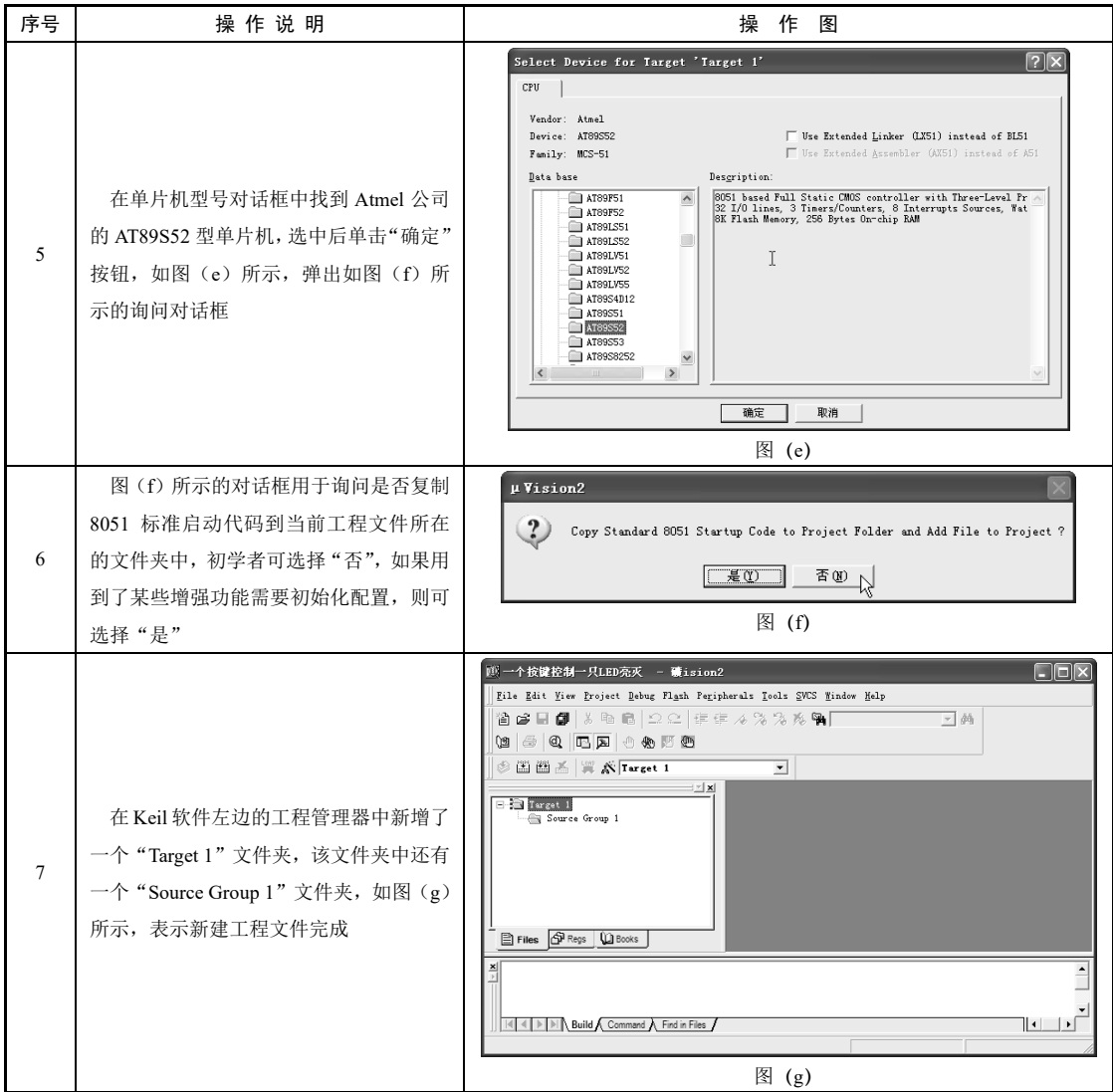

### 3.2.2 新建源程序文件并与工程关联起来

新建工程文件后,还要在工程文件中建立程序文件,并将程序文件保存,与工程关联到 一起,之后就可以在程序文件中用 C 语言或汇编语言编写程序了。

新建源程序文件并与工程关联起来的操作过程如下:

① 新建源程序文件。在 Keil µVision2 软件窗口中执行菜单命令"File"→ "New", 即新 建了一个默认名称为"Text 1"的空白文件,同时该文件在软件窗口中打开,如图 3-4 所示。

② 保存源程序文件。单击工具栏上的■工具图标,或执行菜单命令"File"→"Save As", 弹出如图 3-5 所示的"Save As"对话框。在对话框中先打开之前建立的工程文件所在的文件 夹,再将文件命名为"一个按键控制一只 LED 亮灭.c"(扩展名.c 表示为 C 语言程序, 不能 省略),单击"保存"按钮即将该文件保存下来。

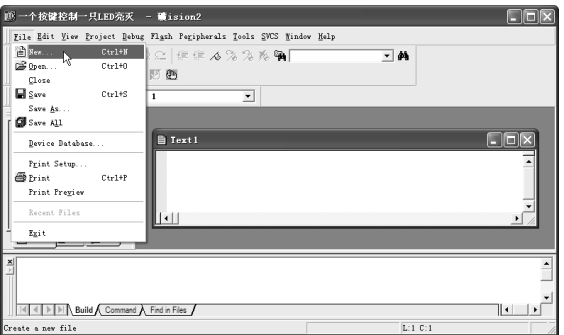

图 3-4 新建源程序文件

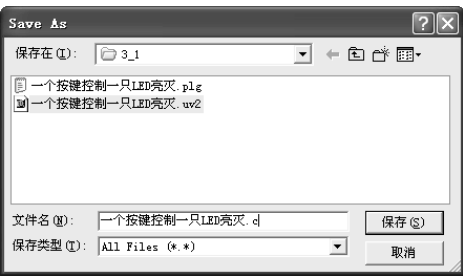

图 3-5 保存源程序文件

③ 将源程序文件与工程关联起来。新建的源程序文件与新建的项目没有什么关联,需 要将它加入到工程中。展开工程管理器的"Target 1"文件夹, 在其中的"Source Group 1"文 件夹上右击, 弹出如图 3-6 所示的快捷菜单, 选择其中的"Add Files to Group'Source Group 1" 项,会出现如图 3-7 所示的加载文件对话框,在该对话框中设置文件类型为"C Source file(\*.c)", 找到刚刚新建的"一个按键控制一只 LED 亮灭.c"文件,单击"Add"按钮,该文件即被加<br>入到项目中,此时对话框并不会消失,可以继续加载其他文件,单击"Close"按钮关闭对<br>话框。在 Keil 软件工程管理器的"Source Group1"文件夹中可以看到新加载的"一个按键 入到项目中,此时对话框并不会消失,可以继续加载其他文件,单击"Close"按钮关闭对 话框。在 Keil 软件工程管理器的"Source Group1"文件夹中可以看到新加载的"一个按键 控制一只 LED 亮灭.c"文件, 如图 3-8 所示。  $\begin{array}{|l|l|}\hline \\ \hline \texttt{R4400:} & \texttt{R4400:} & \texttt{R4400:} & \texttt{R4400:} & \texttt{R4400:} & \texttt{R4400:} & \texttt{R4400:} & \texttt{R4400:} & \texttt{R4400:} & \texttt{R4400:} & \texttt{R4400:} & \texttt{R4400:} & \texttt{R4400:} & \texttt{R4400:} & \texttt{R4400:} & \texttt{R4400:} & \texttt{R4400:$ 

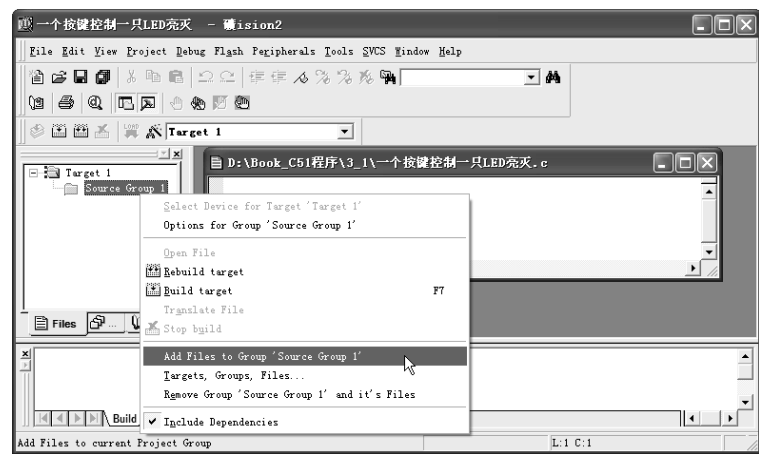

图 3-6 用快捷菜单执行加载文件命令

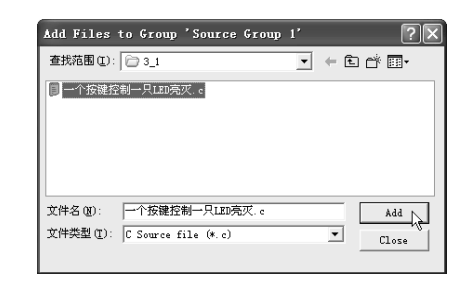

图 3-7 在对话框中选择要加载的文件

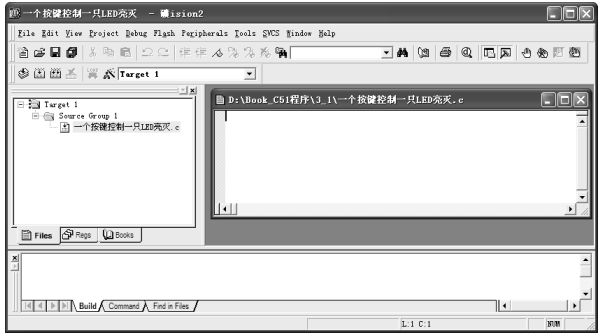

图 3-8 程序文件被加载到工程中

# 3.2.3 编写程序

编写程序有两种方式:一是直接在 Keil 软件的源程序文件中编写;二是用其他软件(如 Windows 自带的记事本程序) 编写, 再加载到 Keil 软件中。 电子工业出版社版权所有

1. <mark>在 Keil 软件的源程序文件中编写</mark><br>在 Keil 软件窗口左边的工程管理器<br>的程序编辑器(文木编辑器)打开 在 Keil 软件窗口左边的工程管理器中选择源程序文件并双击,源程序文件被 Keil 软件 自带的程序编辑器(文本编辑器)打开,如图 3-9 所示,再在程序编辑器中用 C 语言编写单 片机控制程序,如图 3-10 所示。

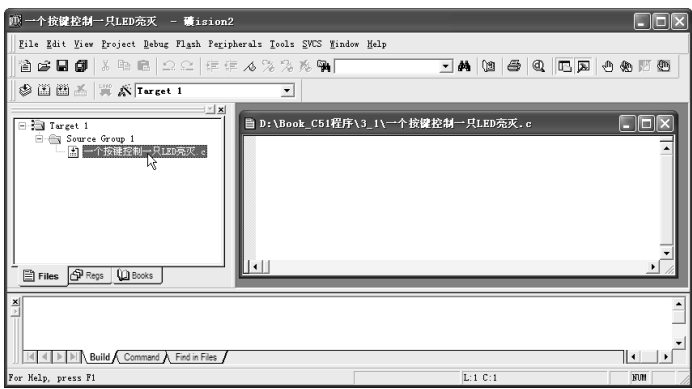

图 3-9 打开源程序文件

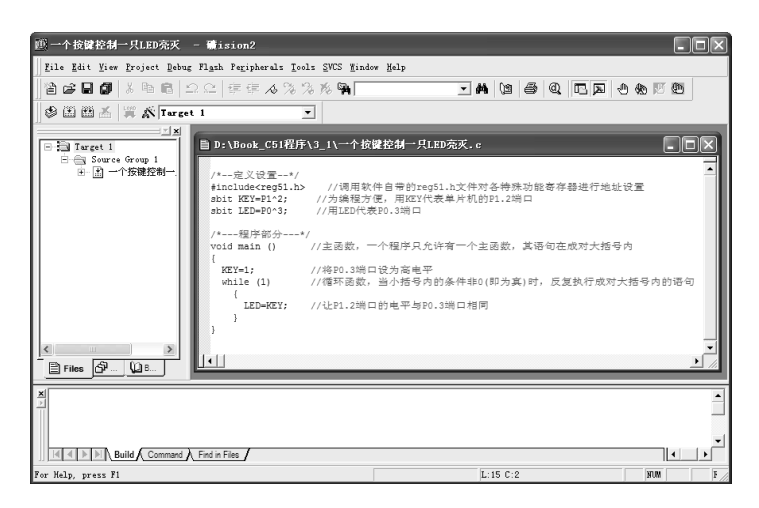

图 3-10 在 Keil 软件自带的程序编辑器中用 C 语言编写程序

#### 2. 用其他文本工具编写程序

Keil 软件的程序编辑器实际上是一种文本编辑器,它对中文的支持不是很好,在输入中 文时,有时会出现文字残缺现象。编程时也可以使用其他文本编辑器(如 Windows 自带的 记事本)编写程序,再将程序加载到 Keil 软件中进行编译、仿真和调试。 Ceil 软件的程序编辑器实际上是一种文本编辑器,它对中文的支持不是很好,在输入<br>有时会出现文字残缺现象。编程时也可以使用其他文本编辑器(如 Windows 自带<br>本)编写程序,再将程序加载到 Keil 软件中进行编译、仿真和调试。<br>用其他文本工具编写并加载程序的操作如下:<br>① 用文本编辑器编写程序。打开 Windows 自带的记事本,在其中用 C 语言(或汇编<br>扁写程序,如图 3-11 所示。编写完后将该文件保存下来,文件的扩展名为.c

用其他文本工具编写并加载程序的操作如下:

① 用文本编辑器编写程序。打开 Windows 自带的记事本,在其中用 C 语言(或汇编语 言)编写程序,如图 3-11 所示。编写完后将该文件保存下来,文件的扩展名为.c(或.asm), 这里将文件保存为"1KEY\_1LED.c"。

| 1KEY 1LED.c - 记事本                                                                   |                                                                                 |  |
|-------------------------------------------------------------------------------------|---------------------------------------------------------------------------------|--|
| 文件(F) 编辑(E) 格式(O) 查看(V) 帮助(H)                                                       |                                                                                 |  |
| /*--定义设置--*/<br>#include <req51.h><br/>sbit KEY=P1^2:<br/>∥sbit LED=P0^3:</req51.h> | //调用软件自带的reg51.h文件对各特殊功能寄存器进行地址设置<br>//为编程方便,用KEV代表单片机的P1.2端口<br>//用LED代表P0.3端口 |  |
| /*---程序部分---*/<br>void main ()                                                      | 11主函数,一个程序只允许有一个主函数,其语句在成对大括号内                                                  |  |
| $KEY=1$ :<br>while $(1)$                                                            | //将P8.3端口设为高电平<br>1/循环函数,当小括号内的条件非8(即为真)时,反复执行成对大括号内的语句                         |  |
| <b>LED=KEY:</b><br>I١                                                               | //计P1.2端口的电平与P0.3端口相同                                                           |  |

图 3-11 用 Windows 自带的记事本编写单片机控制程序

② 将程序文件载入 Keil 软件与工程关联。打开 Keil 软件并新建一个工程(如果已新建 工程,则本步骤忽略),再将"1KEY\_1LED.c"文件加载进 Keil 软件与工程关联起来, 加载 程序文件的过程可参见图 3-6 至图 3-8 所示。程序载入完成后, 在 Keil 软件的工程管理器的 Source Group 1 文件夹中可看到加载进来的"1KEY\_1LED.c"文件,如图 3-12 所示, 双击可 以打开该文件。